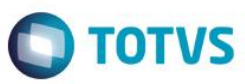

# **Evidência de Testes**

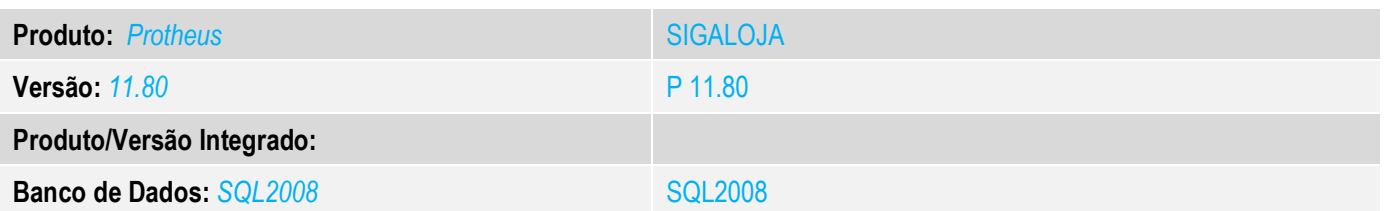

#### **1. Evidência e sequência do passo a passo** *[obrigatório]*

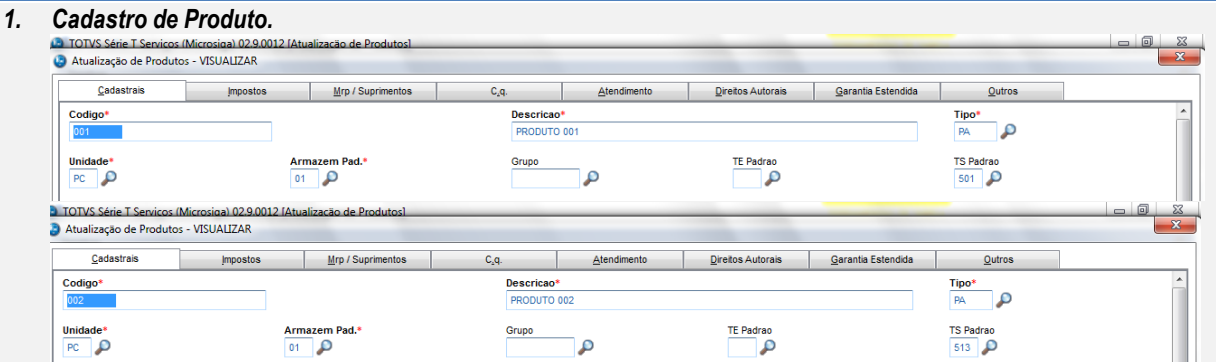

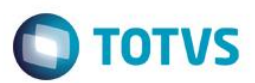

*2. Abra o módulo SIGALOJA*

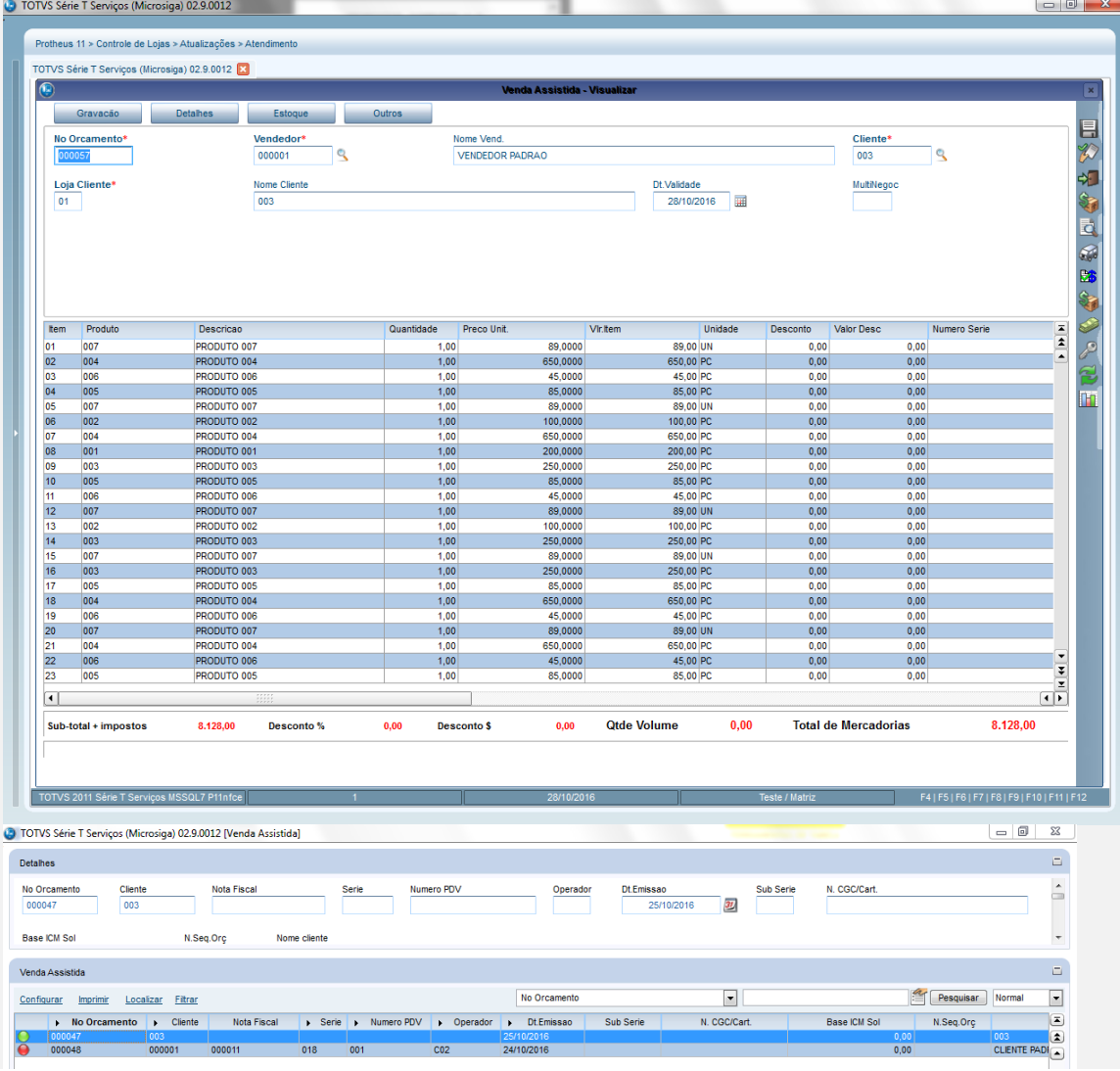

#### *3. Abra o modulo FrontLoja (SIGAFRT) e importe os orçamentos. ( Ctrl + Z).*

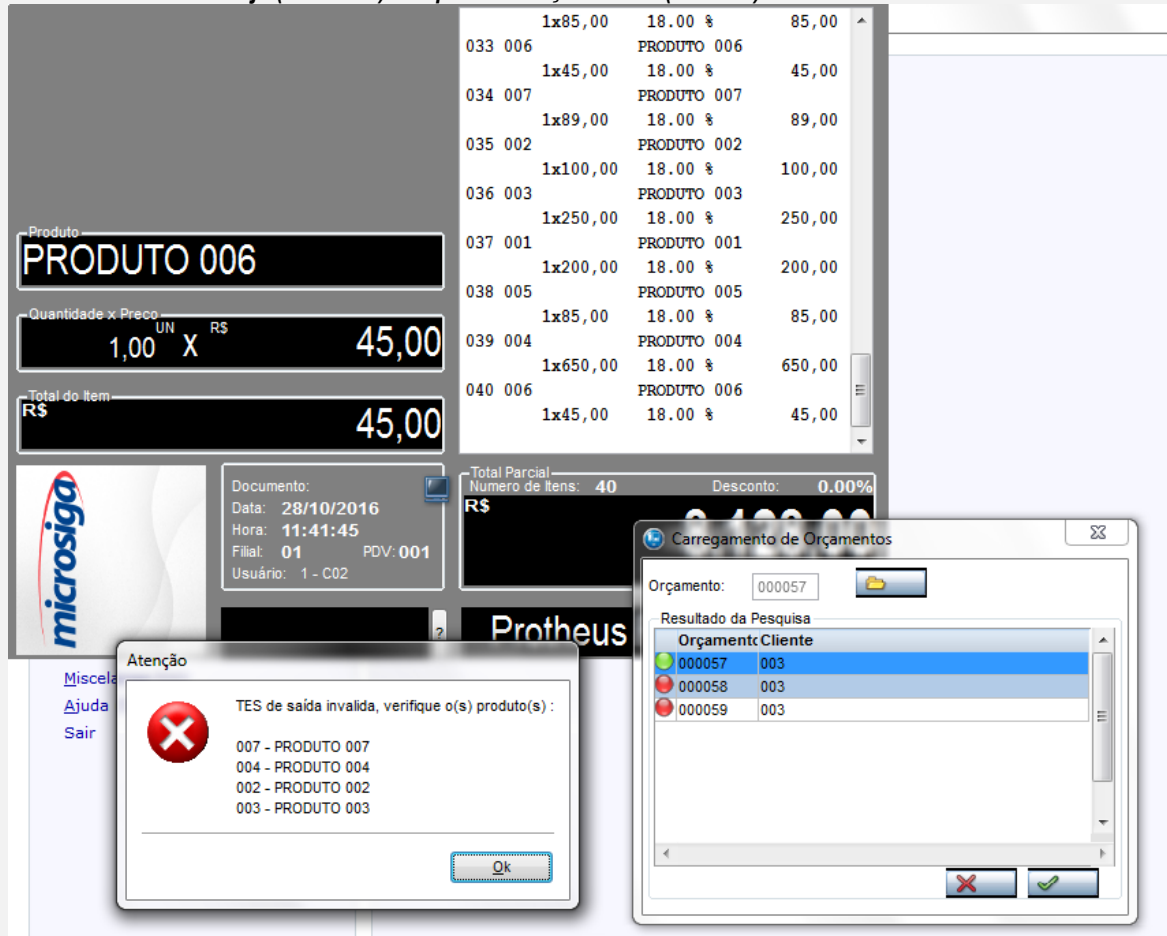

**O** TOTVS

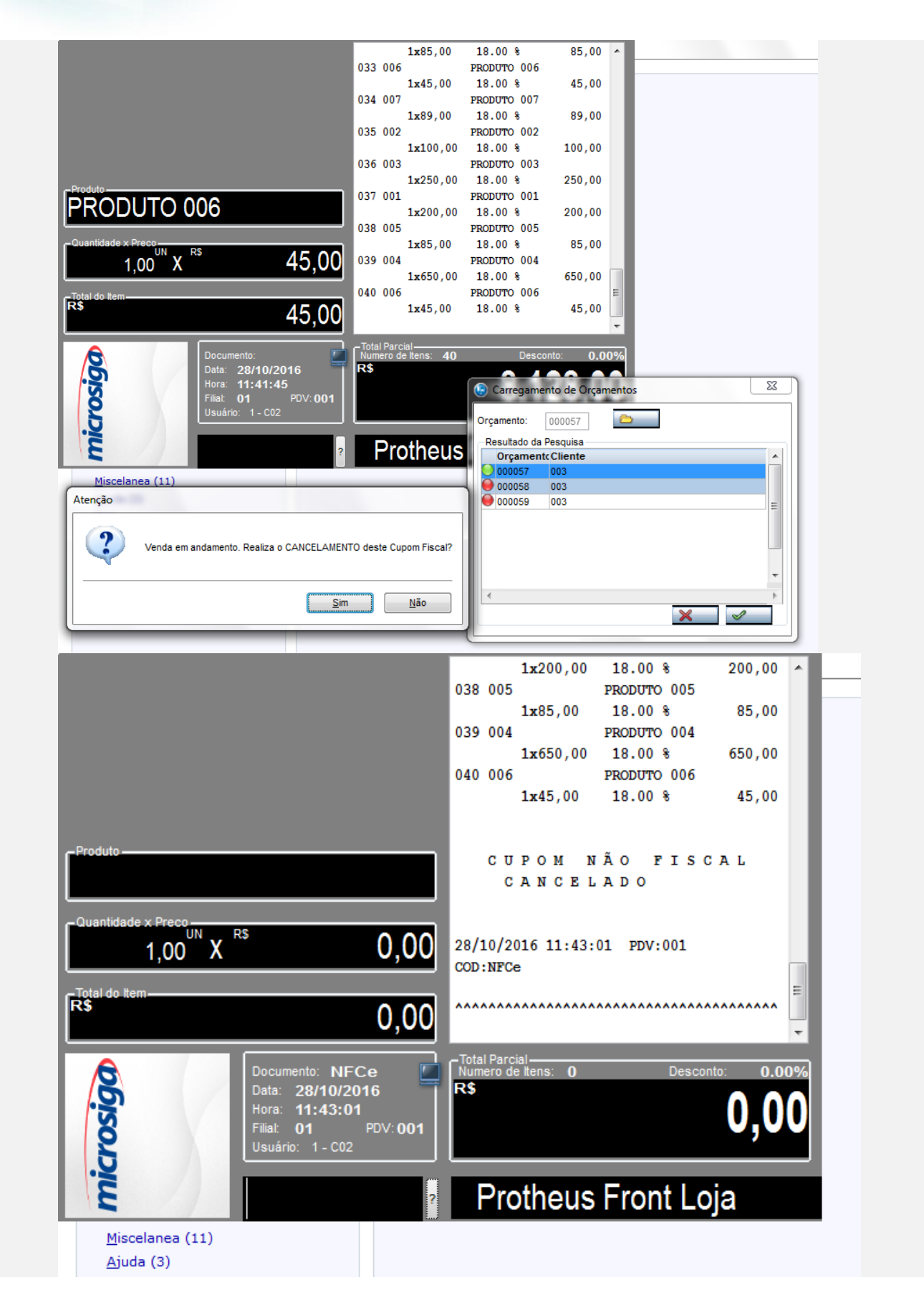

 $\overline{6}$ 

 $\bullet$ 

*4. Orçamento com as TES validas.*

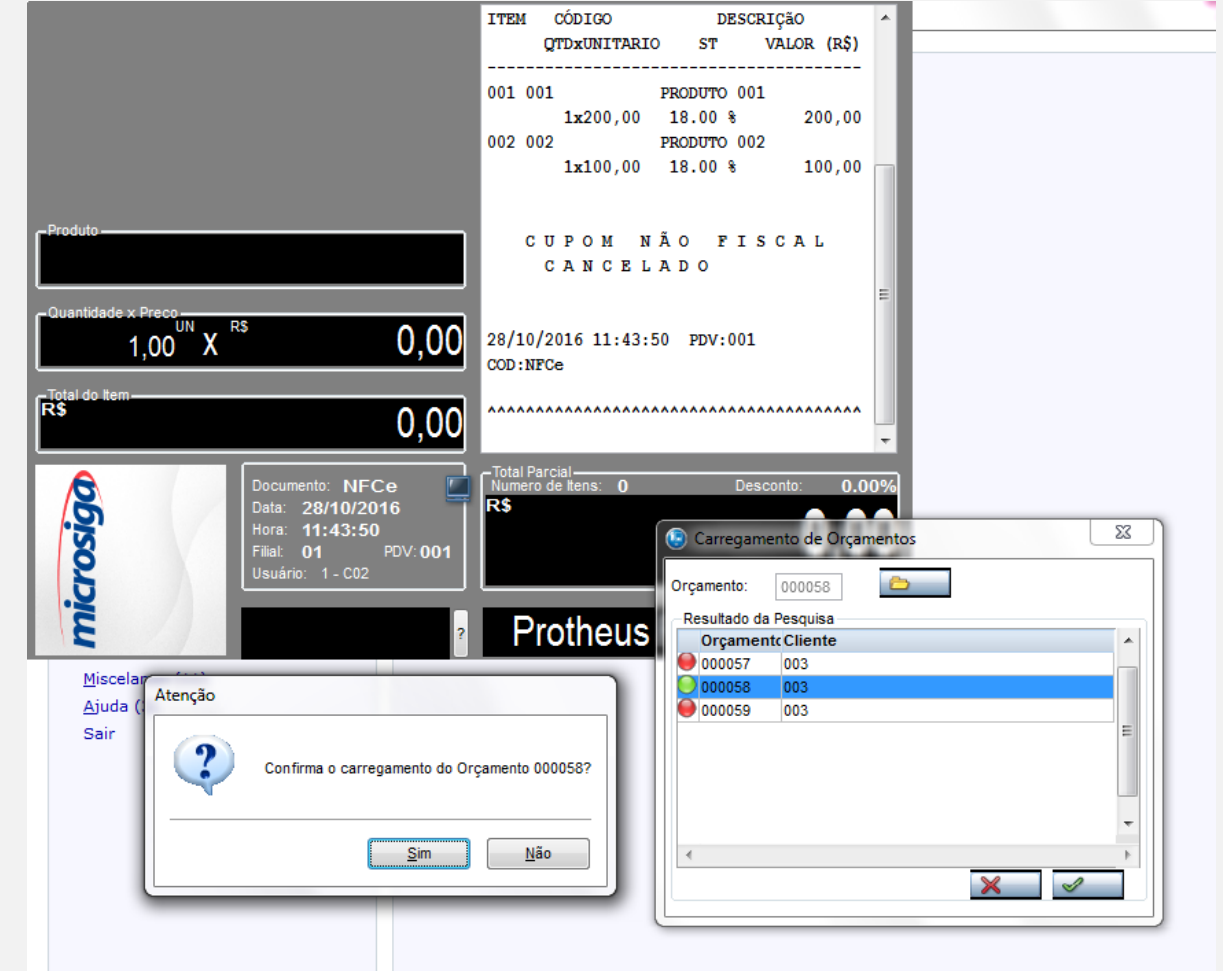

**O** TOTVS

# **O** TOTVS

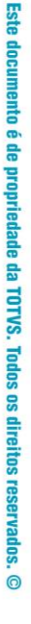

 $\circ$ 

 $\circ$ 

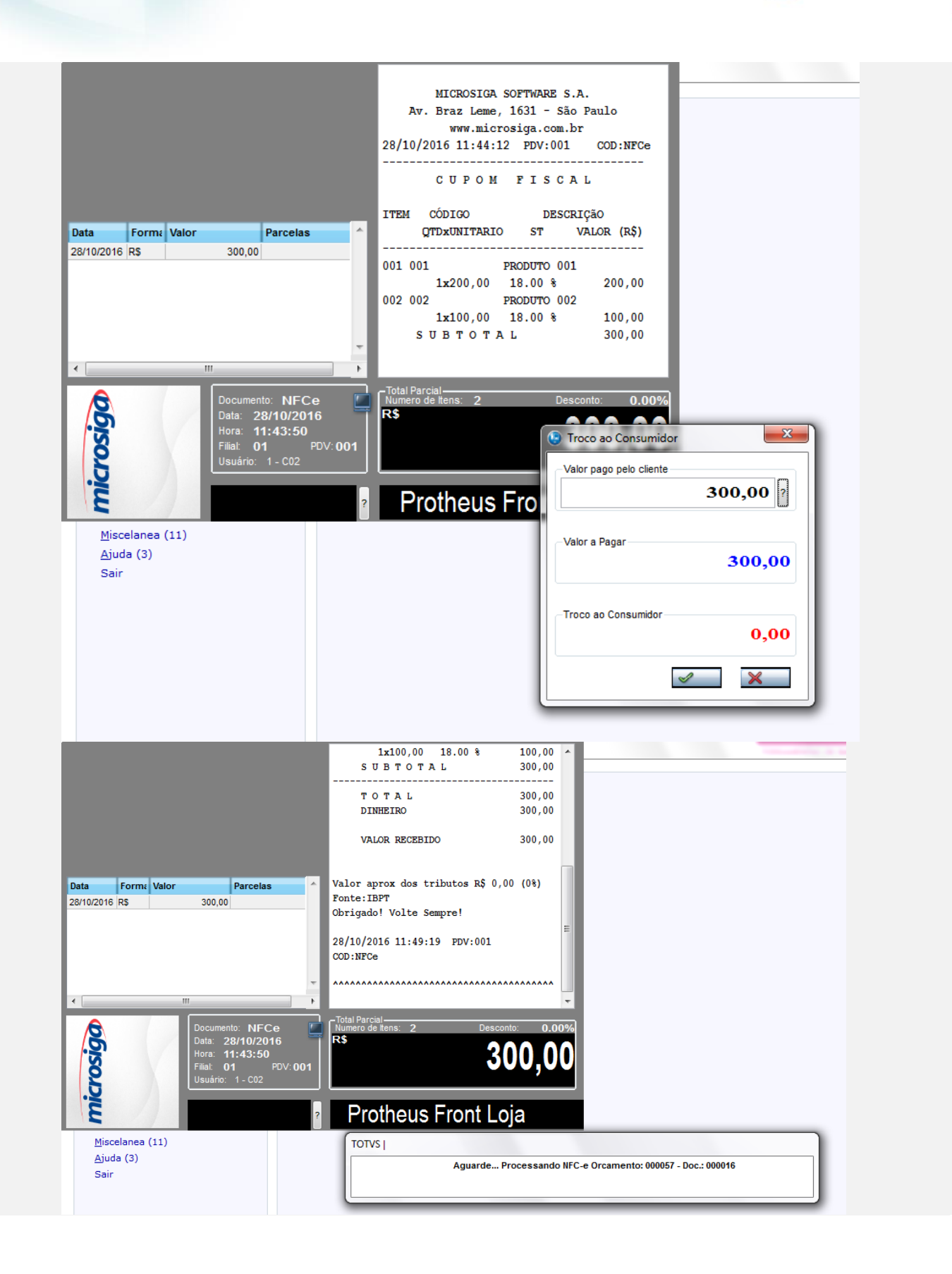

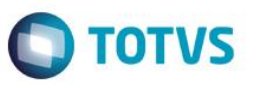

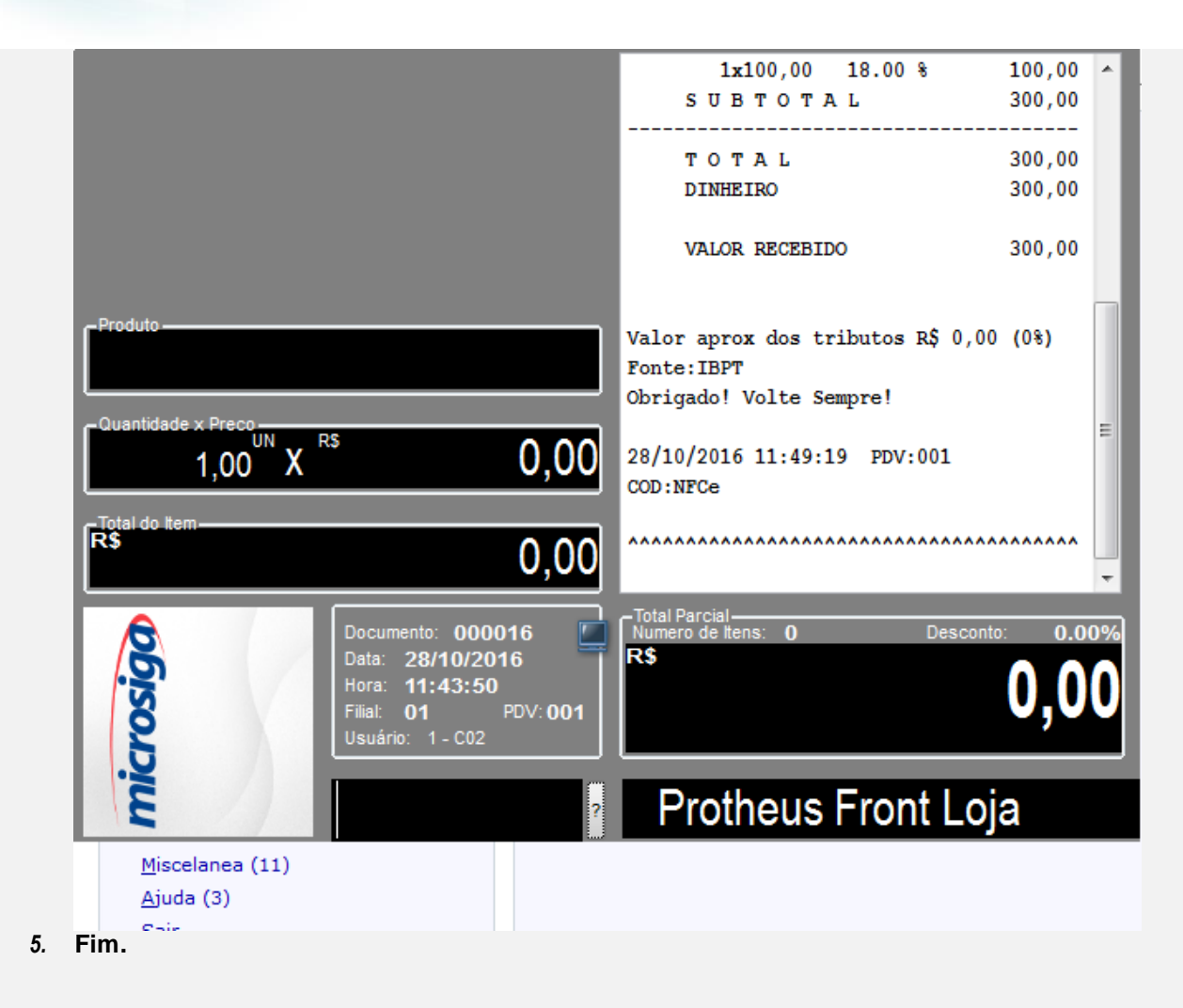

*6.* **Ambiente Cupom FiscalSIGALOJA, efetue um orçamento com um produto que tenha uma TES valida no FRONT LOJA**

 $\bullet$ 

 $\overline{\bullet}$ 

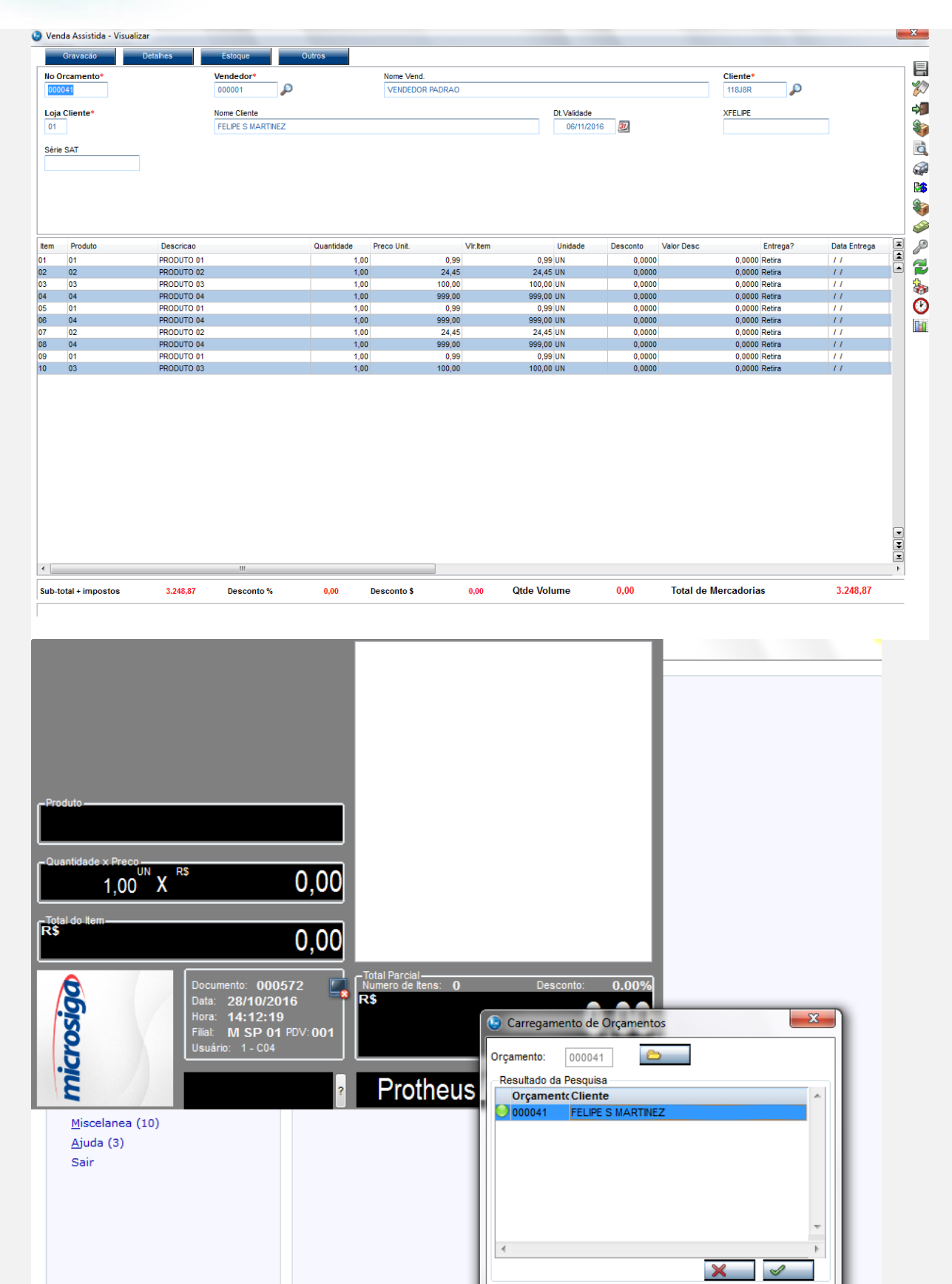

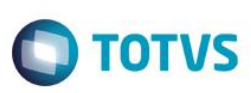

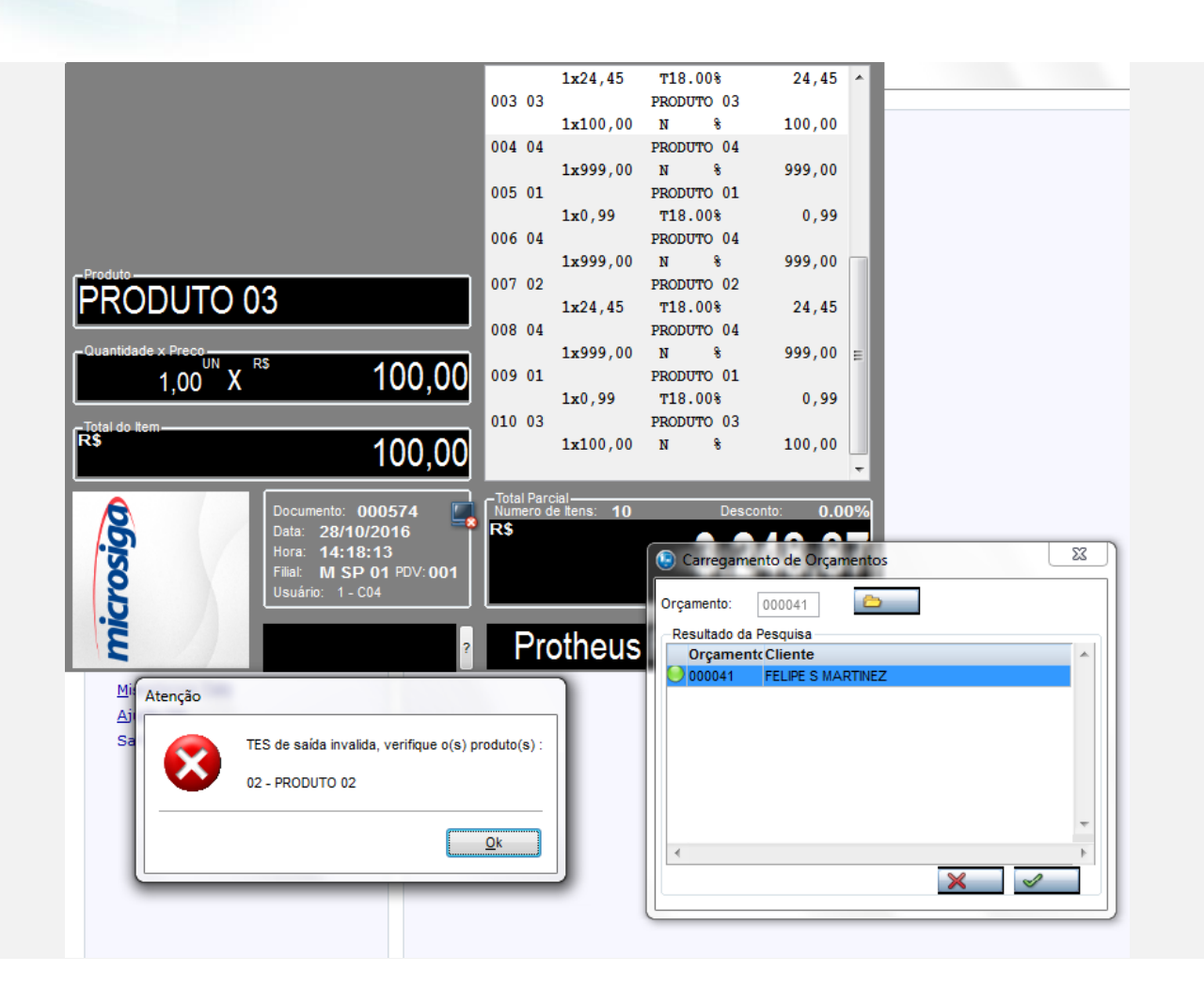

**O** TOTVS

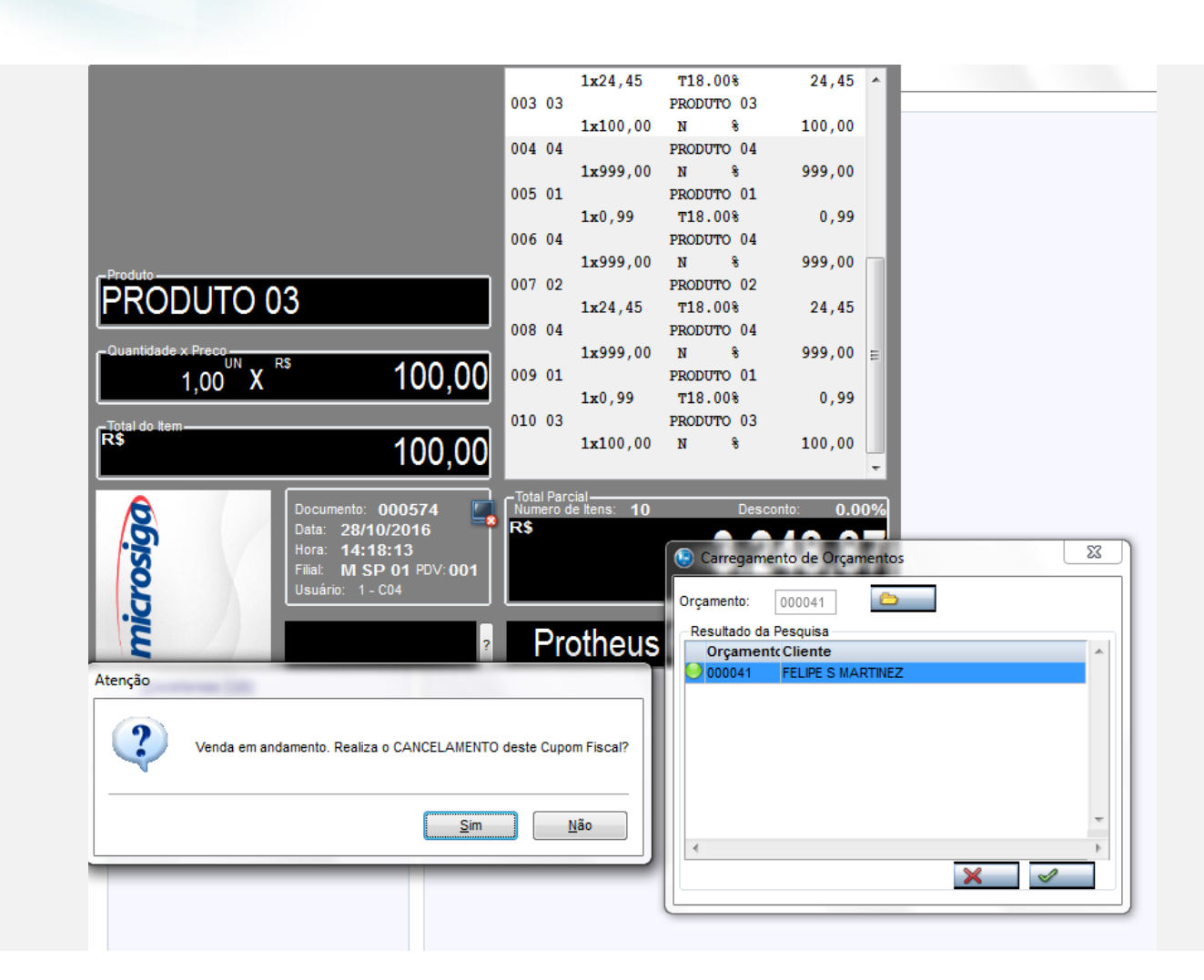

**O** TOTVS

**Evidência de Testes**

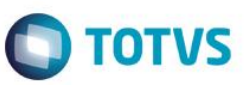

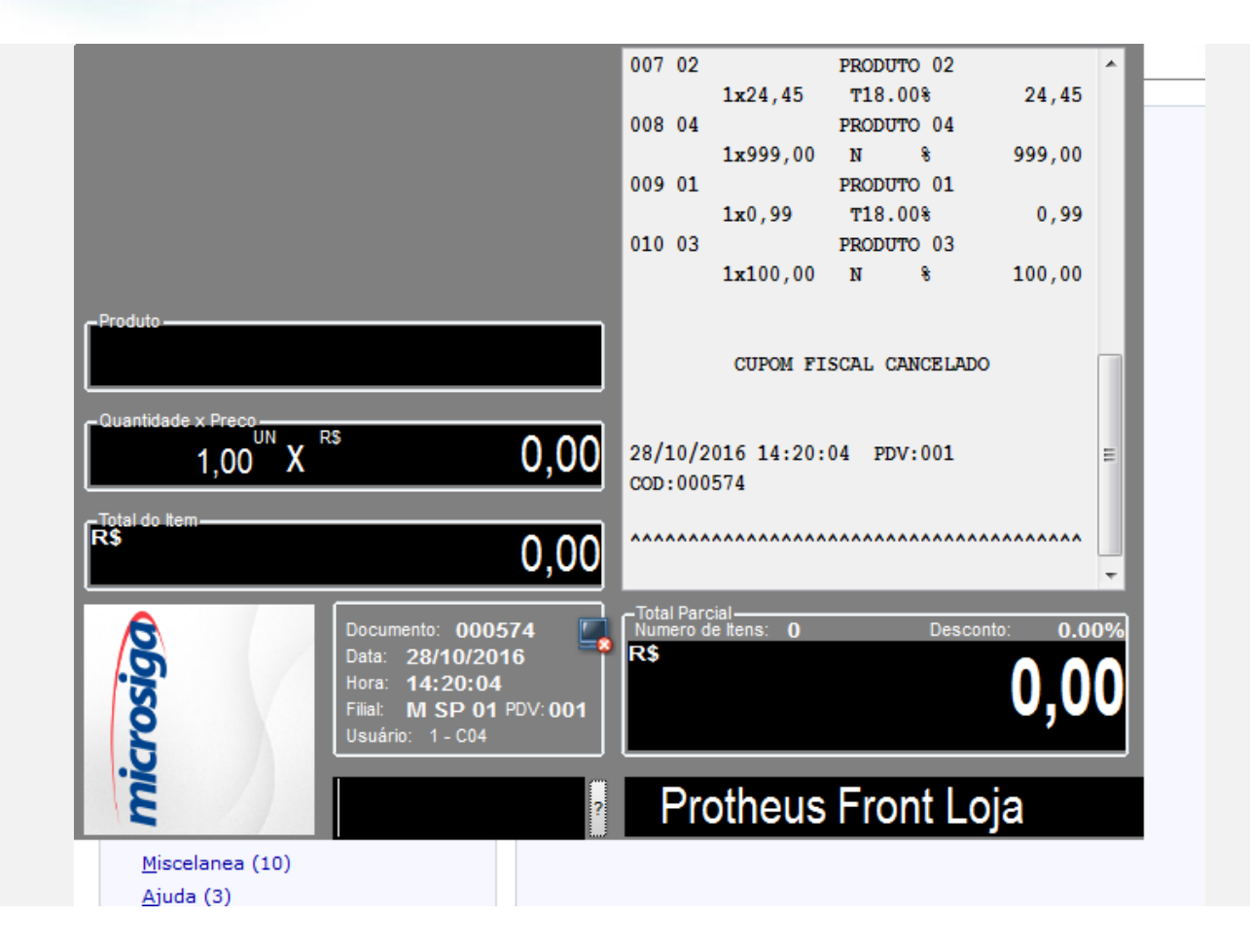

Este documento é de propriedade da TOTVS. Todos os direitos reservados. ©

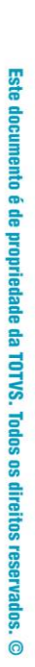

**Evidência de Testes**

C Venda Assistida - Atendimento

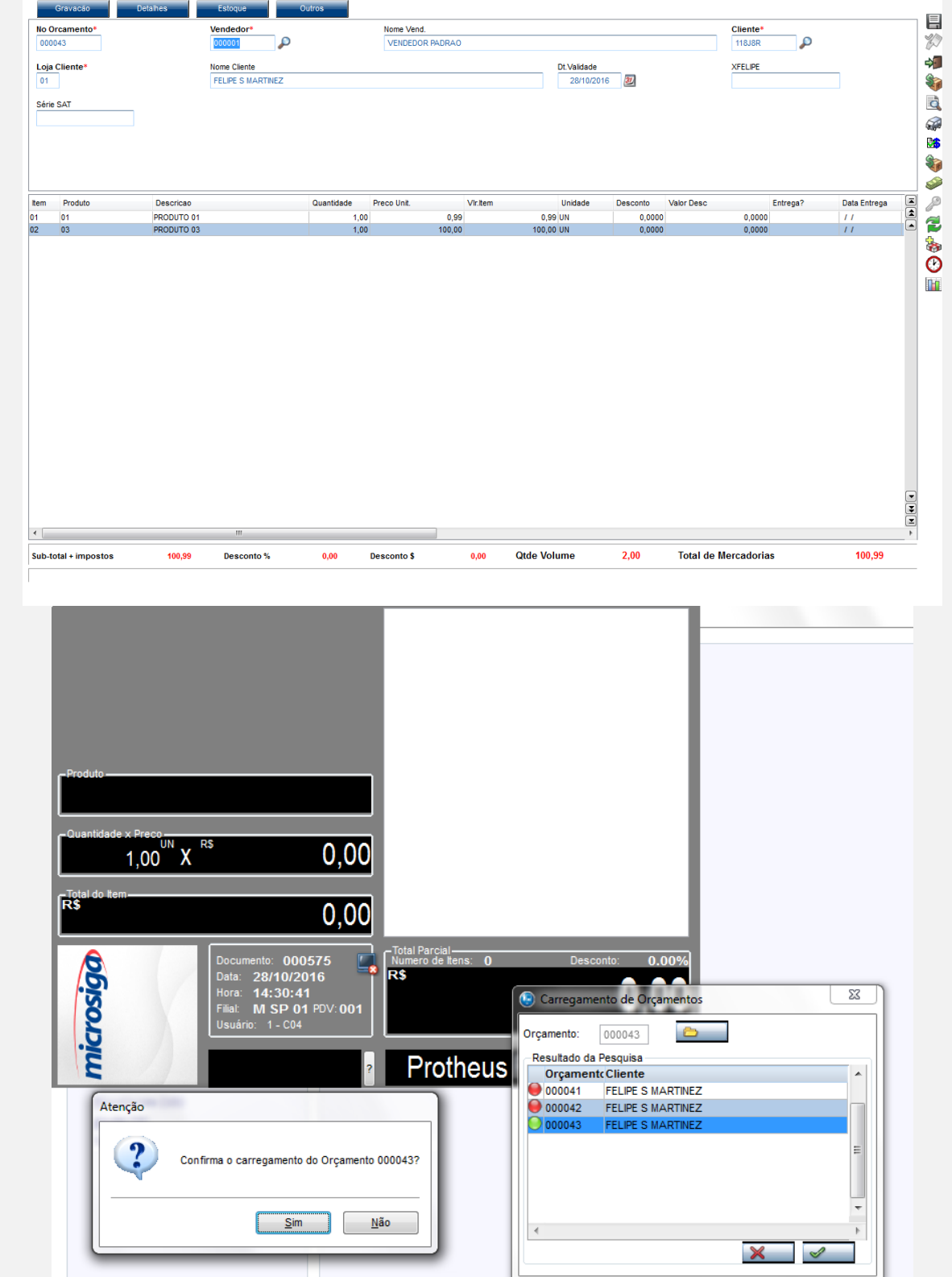

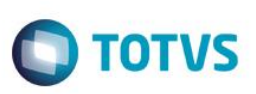

 $\begin{array}{|c|c|} \hline \end{array}$ 

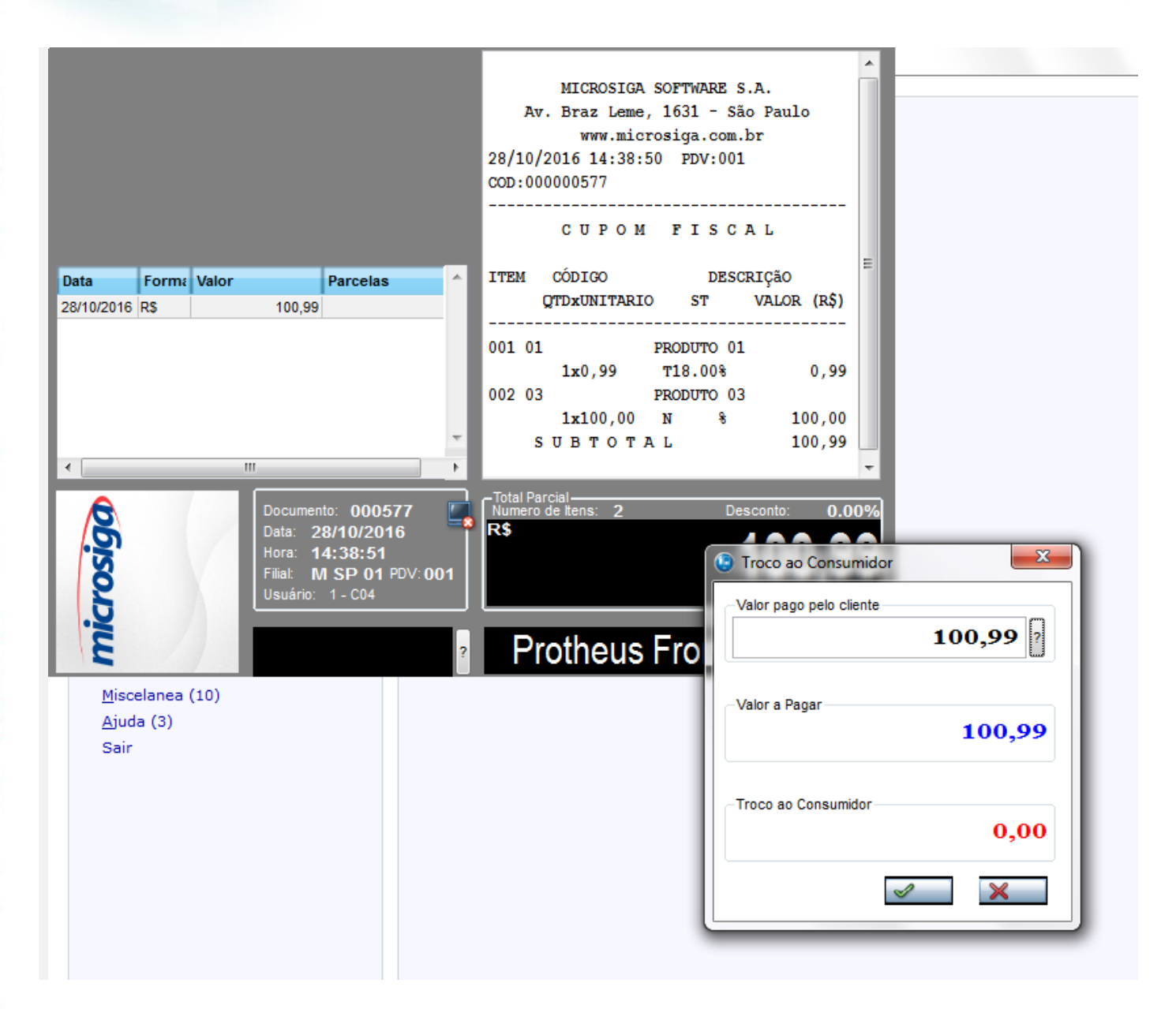

 $\bullet$ 

 $\circ$ 

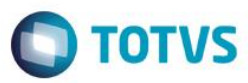

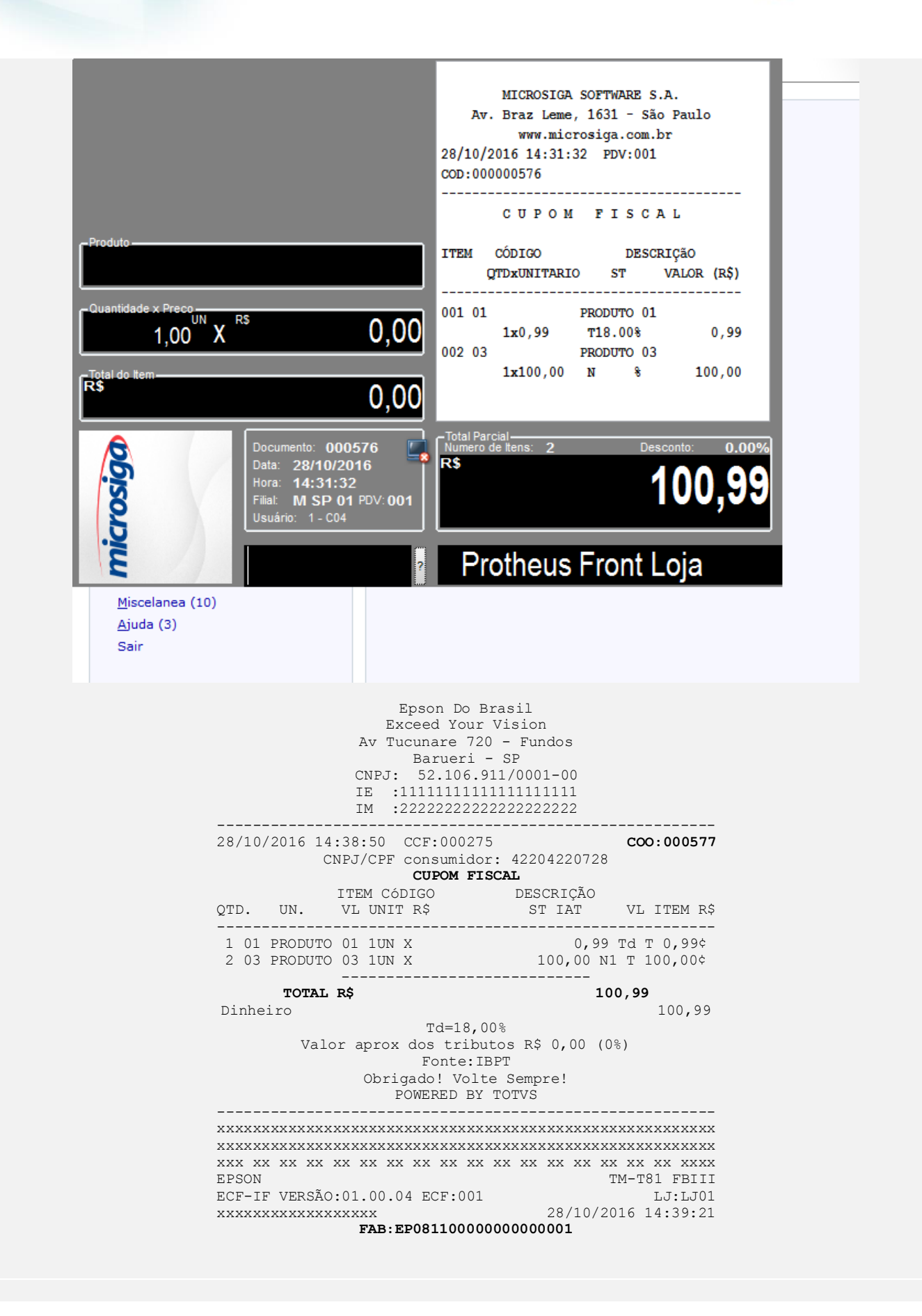

 $\bullet$ 

 $\odot$ 

**Teste Integrado (Equipe de Testes)**

[Descrever a sequência dos testes realizados em detalhes e os resultados atingidos. O Print Screen de telas é opcional]

**Teste Automatizado (Central de Automação)** *[Opcional]*

[Informar as suítes executadas e descrever os resultados atingidos]

**Dicionário de Dados (Codificação)** *[Opcional]* [O objetivo é incluir o print-screen da tela do dicionário de dados atualizado quando necessário.]

#### 13. Outras Evidências

O objetivo é indicar para a equipe de Testes que a informação criada deve ser validada, como por exemplo, publicação de ponto de entrada, etc.